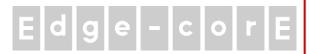

# Handbook

ECWO5212-L

11ac daul band IP68 Access Point with external antenna

## **Copyright Notice**

This document is protected by USA copyright laws and other laws. Besides, the document is the property of Edgecore Networks Corporation. You may not copy, reproduce, distribute, publish, display, perform, or modify any part of this publication in any form or by any means without prior written permission from Edgecore Networks Corporation. You may not alter or remove any copyright or other notice from copies of the content. All other brand and product names are claimed or registered marks of their respective companies or organizations.

All rights reserved.

### **FCC CAUTION**

This device complies with Part 15 of the FCC Rules. Operation is subject to the following two conditions: (1) This device may not cause harmful interference, and (2) this device must accept any interference received, including interference that may cause undesired operation.

This equipment has been tested and found to comply with the limits for a Class B digital device, pursuant to Part 15 of the FCC Rules. These limits are designed to provide reasonable protection against harmful interference in a residential installation. This equipment generates, uses and can radiate radio frequency energy and, if not installed and used in accordance with the instructions, may cause harmful interference to radio communications. However, there is no guarantee that interference will not occur in a particular installation. If this equipment does cause harmful interference to radio or television reception, which can be determined by turning the equipment off and on, the user is encouraged to try to correct the interference by one or more of the following measures:

- Reorient or relocate the receiving antenna.
- Increase the separation between the equipment and receiver.
- Connect the equipment into an outlet on a circuit different from that to which the receiver is connected.
- Consult the dealer or an experienced radio/TV technician for help.

FCC Caution: Any changes or modifications not expressly approved by the party responsible for compliance could void the user's authority to operate this equipment.

This transmitter must not be co-located or operating in conjunction with any other antenna or transmitter.

Operations in the 5.15-5.25GHz band are restricted to indoor usage only.

#### **Radiation Exposure Statement**

This equipment complies with FCC radiation exposure limits set forth for an uncontrolled environment. This equipment should be installed and operated with minimum distance 24cm between the radiator & your body.

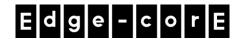

## **Taiwan NCC Statement**

根據 NCC 低功率電波輻射性電機管理辦法 規定:

經型式認證合格之低功率射頻電機·非經許可·公司、商號或使用者均不得擅自變更頻率、加 第十二條

大功率或變更原設計之特性及功能。

低功率射頻電機之使用不得影響飛航安全及干擾合法通信;經發現有干擾現象時·應立即停 第十四條

用、並改善至無干擾時方得繼續使用。前項合法通信、指依電信法規定作業之無線電通信。低

功率射頻電機須忍受合法通信或工業、科學及醫療用電波輻射性電機設備之干擾。

使用此產品時應避免影響附近雷達系統之操作。

本器材須經專業工程人員安裝及設定,始得設置使用,且不得直接販售給一般消費者。

「電磁波曝露量 MPE 標準值 1mW/cm2·本產品使用時建議應距離人體 24 cm」

減少電磁波影響,請妥適使用

#### **Preface**

Edgecore ECWO5212-L 11ac daul band IP68 Point with external antenna is an enterprise-grade dual radio 802.11 a/b/g/n + ac Access Point with the best performance for business and industrial applications. Featuring two MIMO radios. the ECWO5212-L simultaneously support up to 300 and 867 Mbps data rates in the 2.4 and 5 GHz bands respectively. ECWO5212-L is compliant with the latest industrial wireless security standards such as 802.1X and Wi-Fi Protected Access (WPA and WPA2) which are required in the tightly secured enterprise network environments. Furthermore, ECWO5212-L also features multiple ESSIDs with VLAN tags and Virtual APs; great for applications, such as separating traffic from different departments using different ESSIDs.

As a 11ac daul band IP68 Access Point with external antenna, ECWO5212-L supports wall mounting and poll mounting for different deployment environments. Besides ECWO5212-L's PoE uplink port is able to receive power from Power over Ethernet (PoE) sourcing devices, its LAN port also supports PoE with 802.11at standard which make network deployment more convenient and easier.

This Handbook provides instructions and reference materials to get you started with Edgecore ECWO5212-L.

### **Package Contents**

- 1. Edgecore ECWO5212-L x 1
- 2. Handbook x 1
- 3. Metal Strip x 2

It is recommended to keep the original packing material for possible future shipment when repair or maintenance is required. Any returned product should be packed in its original packaging to prevent damage during delivery.

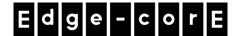

## System Overview

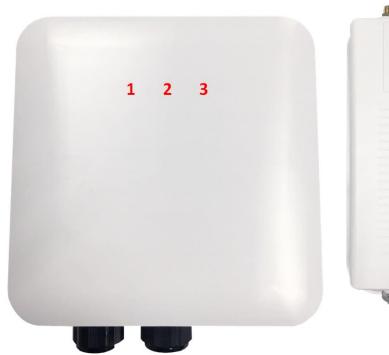

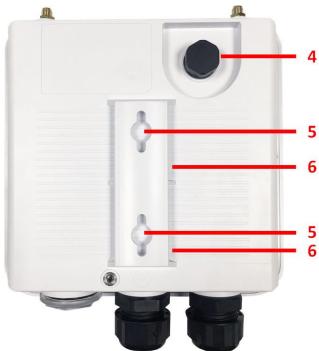

**ECWO5212-L Front** 

ECWO5212-L Back

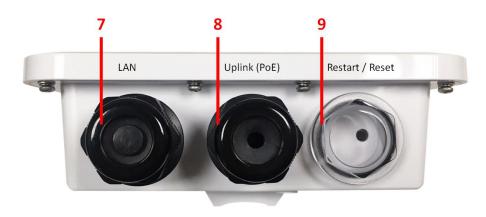

ECWO5212-L Downside

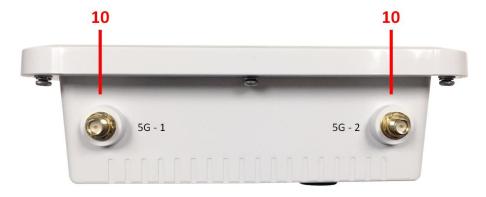

ECWO5212-L Upside

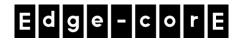

| 1 5G LED 5G Wi-Fi status (B |                        | 5G Wi-Fi status (Blue). The 5G LED will always on when a VAP(SSID) is                 |  |
|-----------------------------|------------------------|---------------------------------------------------------------------------------------|--|
|                             |                        | enabled, and the 5G LED will blink when there is 5G traffic.                          |  |
| 2                           | 2.4G LED               | 2.4G Wi-Fi status (Blue). The 2.4G LED will always on when a VAP(SSID) is             |  |
| enabled, and the 2.4        |                        | enabled, and the 2.4G LED will blink when there is 2.4G traffic.                      |  |
| 3                           | Status LED             | ECWO5212-L status (Green). The Status LED will start blinking when the                |  |
|                             |                        | ECWO5212-L is booting. After finishing booting, the Status LED will always            |  |
| on.                         |                        | on.                                                                                   |  |
| 4                           | Ventilation Valve      | Due to extreme weather conditions, water vapor in the ECWO5212-L may                  |  |
|                             |                        | condense. The valve allows ventilation to prevent moisture buildup within the         |  |
|                             |                        | ECWO5212-L.                                                                           |  |
| 5                           | Wall Mounting Holes    | For hanging ECWO5212-L.                                                               |  |
| 6                           | Pole Mounting Gap      | For mounting ECWO5212-L.                                                              |  |
| 7                           | LAN Port               | The ports for connections with LAN side devices.                                      |  |
| 8                           | Uplink (PoE) Port      | nk (PoE) Port Offers uplink connection. This port can be used to connect to a control |  |
|                             |                        | gateway, or directly to the Internet. 802.3at PoE is also supported.                  |  |
| 9                           | Restart / Reset Button | Press once to restart the system; hold for more than 5 seconds to reset the           |  |
|                             |                        | system to factory default settings.                                                   |  |
| 10                          | Ventilation Valve      | Due to extreme weather conditions, water vapor in the ECWO5212-L may                  |  |
|                             |                        | condense. The valve allows ventilation to prevent moisture buildup within the         |  |
|                             |                        | ECWO5212-L.                                                                           |  |

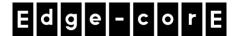

## **Hardware Installation**

Please follow the steps mentioned below to install the hardware of ECWO5212-L:

#### 1. Place the ECWO5212-L at the best location.

The best location for ECWO5212-L is usually at the center of your intended wireless network.

#### Wall mount

- 1. Secure screws on the wall.
- 2. Hang ECWO5212-L on the wall by pole mounting holes.

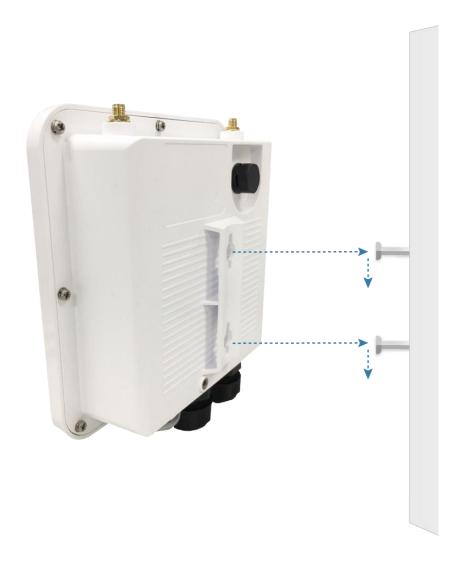

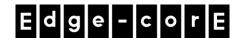

#### Pole mount

- 1. Insert the metal strips through the pole mounting gap.
- 2. Join the two ends of the metal strips and adjust the length for tight fitting around the pole.

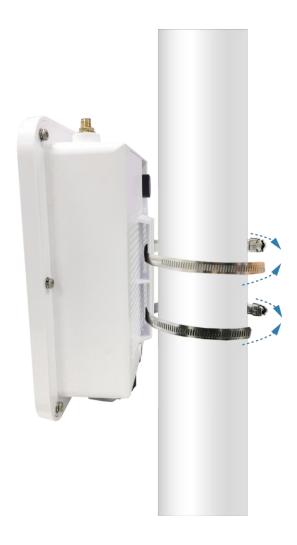

#### 2. Connect the ECWO5212-L to your network device.

Connect one end of the Ethernet cable to the Uplink (PoE) port of ECWO5212-L and the other end of the cable to a switch, a router, or a hub. ECWO5212-L is then connected to your existing wired LAN network.

#### 3. Power on the ECWO5212-L.

ECWO5212-L Uplink (PoE) port is capable of receiving DC currents. Connect an IEEE 802.3at-compliant PSE device (e.g. a PoE-switch) to the Uplink (PoE) port of ECWO5212-L with the Ethernet cable.

Now, the Hardware Installation is complete.

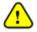

To verify the wired connection between ECWO5212-L and your switch / router / hub, please also check the LED indicator of the respective network devices.

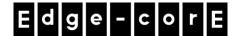

## **Getting Started**

Edgecore ECWO5212-L supports web-based configuration. Upon the completion of hardware installation, Access Point can be configured through a PC by using its web browser such as Mozilla Firefox 2.0 or Internet Explorer version 6.0 and above.

The default values of LAN IP address and subnet mask of ECWO5212-L are:

| IP Address  | 192.168.1.10  |
|-------------|---------------|
| Subnet Mask | 255.255.255.0 |

#### Steps:

To access the web management interface, connect the administrator PC to the LAN port of ECWO5212-L
via an Ethernet cable. Then, set a static IP address on the same subnet mask as ECWO5212-L in TCP/IP
of your PC, such as the following example:

IP Address: 192.168.1.100 Subnet Mask: 255.255.255.0

2. Launch the web browser on your PC by entering the IP address of ECWO5212-L (http://192.168.1.10) at the address field, and then press *Enter*.

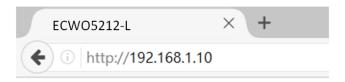

Example of entering ECWO5212-L's default IP Address via a web browser

3. The following Admin Login Page will appear. Enter "admin" for both the *Username* and *Password* fields, and then click *Login*.

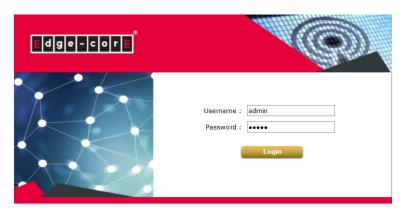

Administrator Login Page

4. After a successful login into ECWO5212-L's Web user interface (Web UI), a **System Overview** page of web management interface will appear, as depicted below.

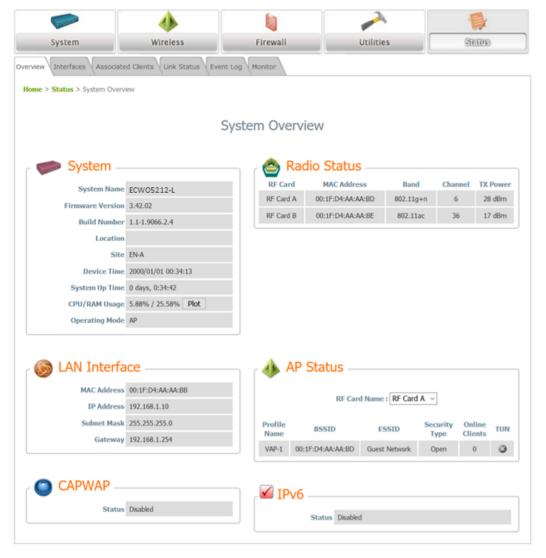

The Web Management Interface - System Overview Page

### Congratulations!

Now, Edgecore ECWO5212-L is installed and configured successfully.

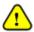

After ECWO5212-L's network configuration is completed, please remember to change the IP Address of your PC Connection Properties back to its original settings in order to ensure that your PC functions properly in its real network environments.

- It is strongly recommended to make a backup copy of the configuration settings.
- For further configuration and backup information, please refer to the User's Manual.

P/N: V34320181107